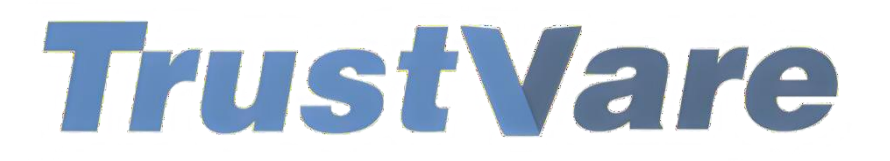

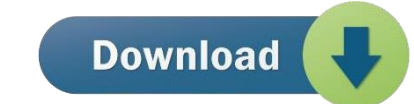

## How to Use TrustVare Duplicate Remover Software

- 1. Download and install the application on your Windows PC.
- 2. Launch the utility with double click on the software icon located on the desktop and you will get a window like this.

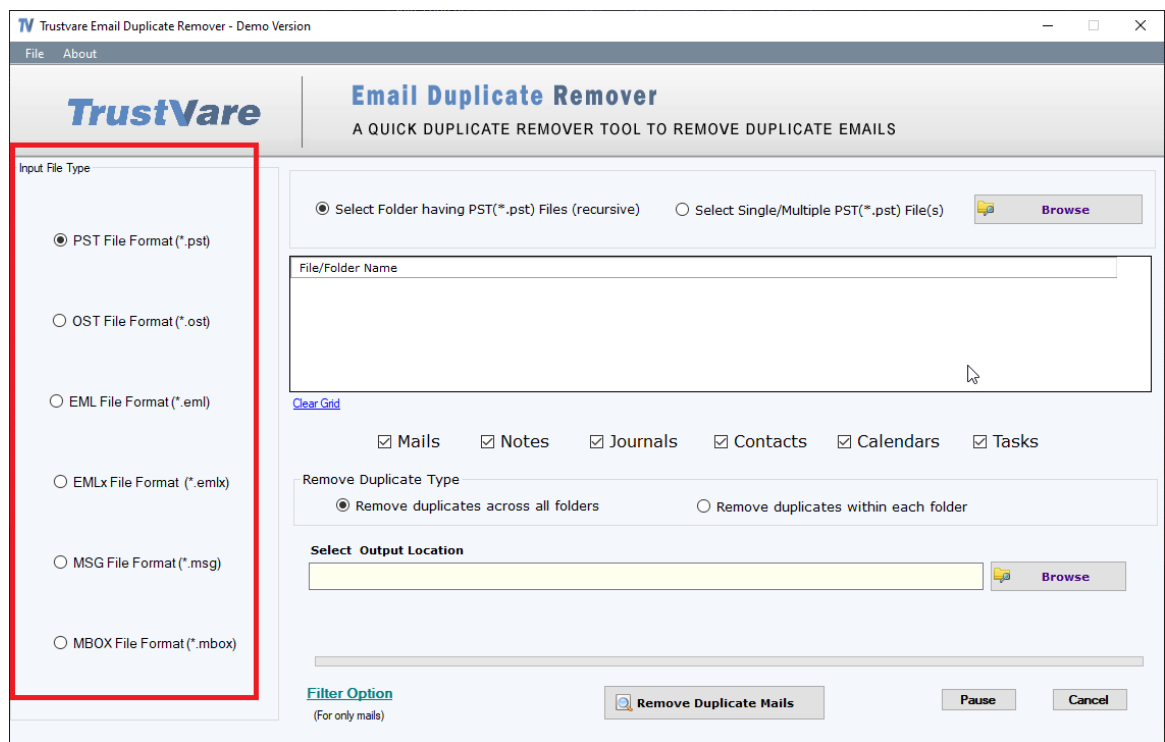

- 3. You can choose a **Input file type (PST, OST, EML, MSG, MBOX)** from the menu on left hand side.
- 4. You can import a **Folder** containing files or you can select a single/multiple separately.
- 5. Select data file, click on the **Browse** button to locate from your local storage.

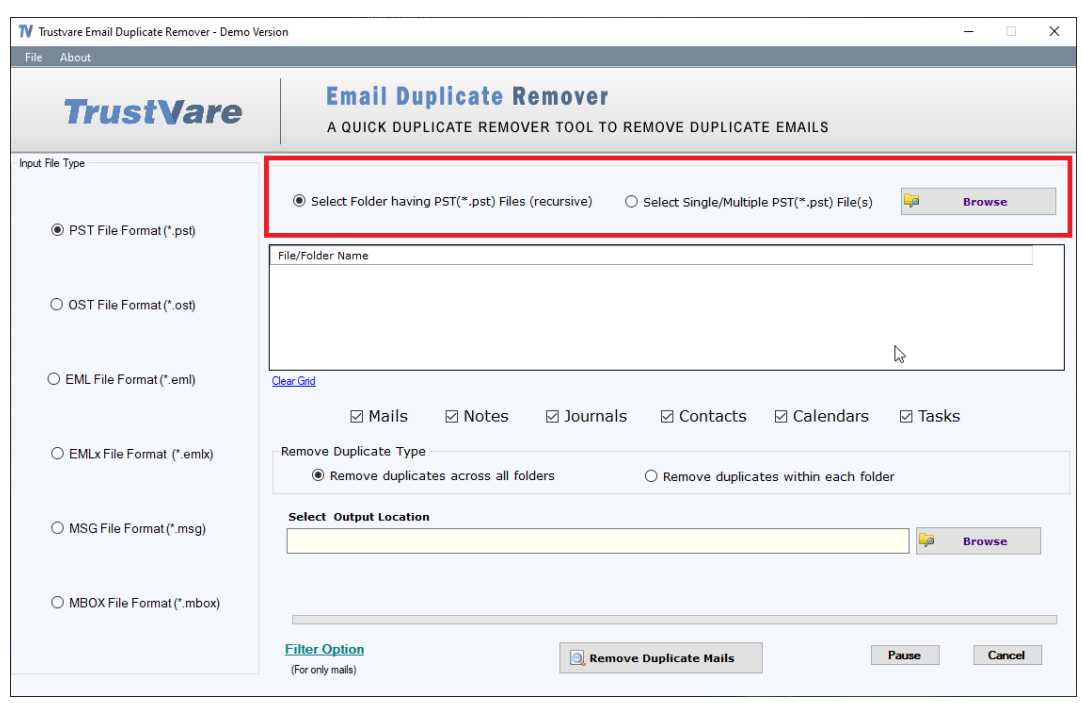

6. After importing, you will get a preview of data inside the file like below.

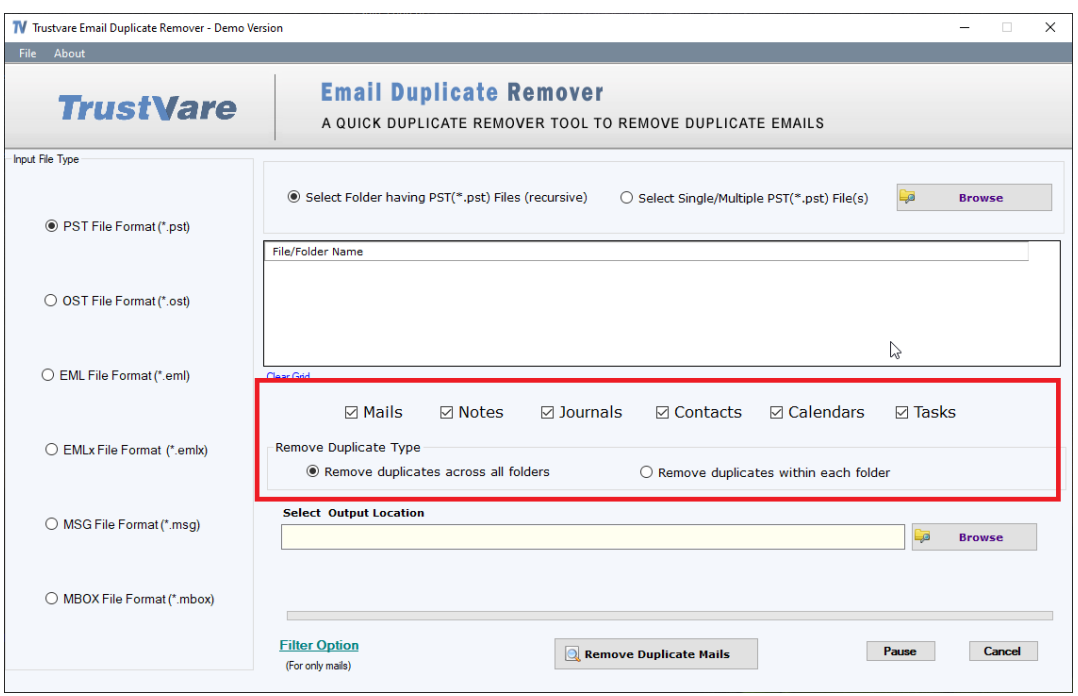

- 7. You can filter data like **Mails, Notes, Journals, Contacts, Calendars** and **Tasks**.
- 8. You can also Select Duplicate Removing Type- **Remove duplicate across all folders** or **Remove duplicate within each folder.**

9. After that, select a location for the output file. –

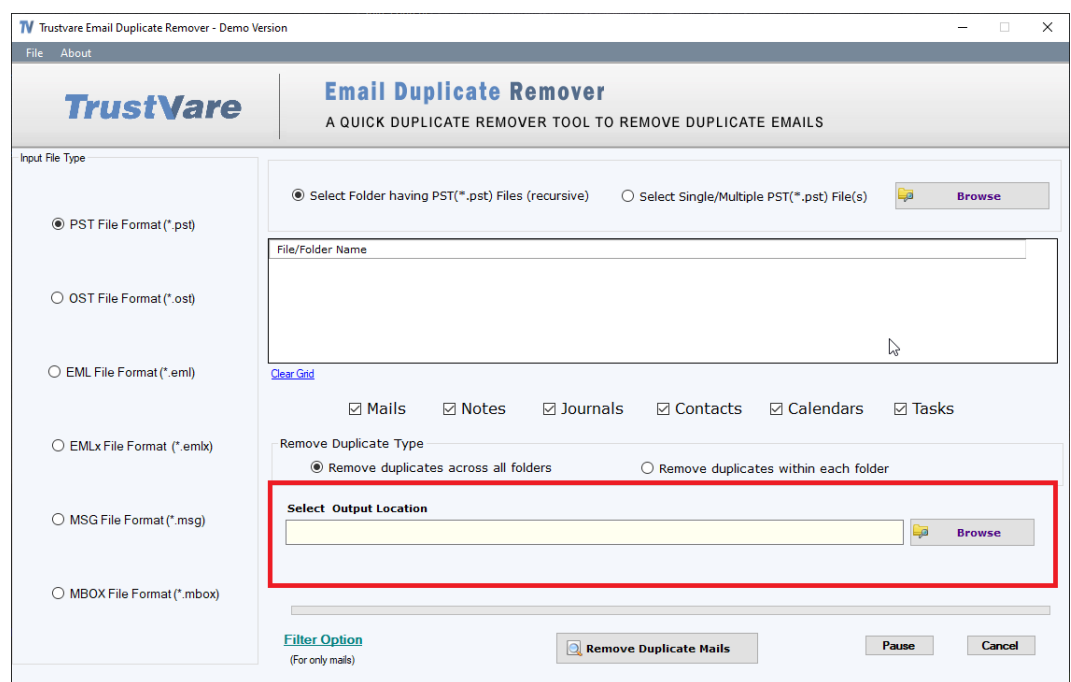

10. After completing all the steps above, click on the **Remove DuplicateMails** button –

![](_page_2_Picture_61.jpeg)

![](_page_2_Picture_4.jpeg)